# **Guide de démarrage rapide Express**

Les sections qui suivent fournissent les instructions pour l'installation et l'utilisation du logiciel Express.

# **TABLE DES MATIÈRES**

### **I. EXIGENCES RELATIVES AU SYSTÈME**

**II. EXIGENCES RELATIVES À L'INSTALLATION**

**III. INSTALLER LE LOGICIEL EXPRESS**

**IV. CONSIDÉRATIONS APRÈS L'INSTALLATION**

### **V. DÉMARRER COMMCELL CONSOLE**

**VI. CONFIGURER UNE CIBLE DE SAUVEGARDE AU MOYEN DE L'ASSISTANT FONCTIONS EZ**

**VII. VÉRIFIER L'ÉTAT D'UN APPAREIL AU MOYEN DE L'ASSISTANT FONCTIONS EZ**

### **VIII. CRÉER UNE BIBLIOTHÈQUE DE DISQUE AVEC DÉDUPLICATION AU MOYEN DE L'ASSISTANT FONCTIONS EZ**

**IX. EXÉCUTER UNE SAUVEGARDE AU MOYEN DE L'ASSISTANT FONCTIONS EZ**

**X. AFFICHER L'HISTORIQUE DE SAUVEGARDE AU MOYEN DE COMMCELL CONSOLE**

**XI. PARCOURIR ET RESTAURER LES DONNÉES AU MOYEN DE L'ASSISTANT FONCTIONS EZ**

**XII. INSTALLER LE LOGICIEL AU MOYEN DE L'ASSISTANT FONCTIONS EZ**

### **XIII. AFFICHER L'ASSISTANT FONCTIONS EZ**

### **XIV. PROCHAINE ÉTAPE**

### **XV. SOUTIEN DE LA VERSION DU LOGICIEL EXPRESS**

**XVI. DÉSINSTALLER LE LOGICIEL EXPRESS**

### **I. EXIGENCES RELATIVES AU SYSTÈME**

L'utilisation de cette version du logiciel Express requiert les exigences minimales suivantes :

### **ÉLÉMENT DESCRIPTION ORDINATEUR/PROCESSEUR** Intel Pentium ou processeur compatible de 650 MHz minimum recommandé. **MÉMOIRE** Mémoire vive de 512 Mo minimum requise La mémoire virtuelle doit être d'au moins deux fois la mémoire physique disponible. **DISQUE DUR** 2,5 Go d'espace disque pour l'installation du logiciel et croissance ultérieure des données. **SYSTÈME D'EXPLOITATION WINDOWS XP** Microsoft Windows XP Professional Édition 32-bits

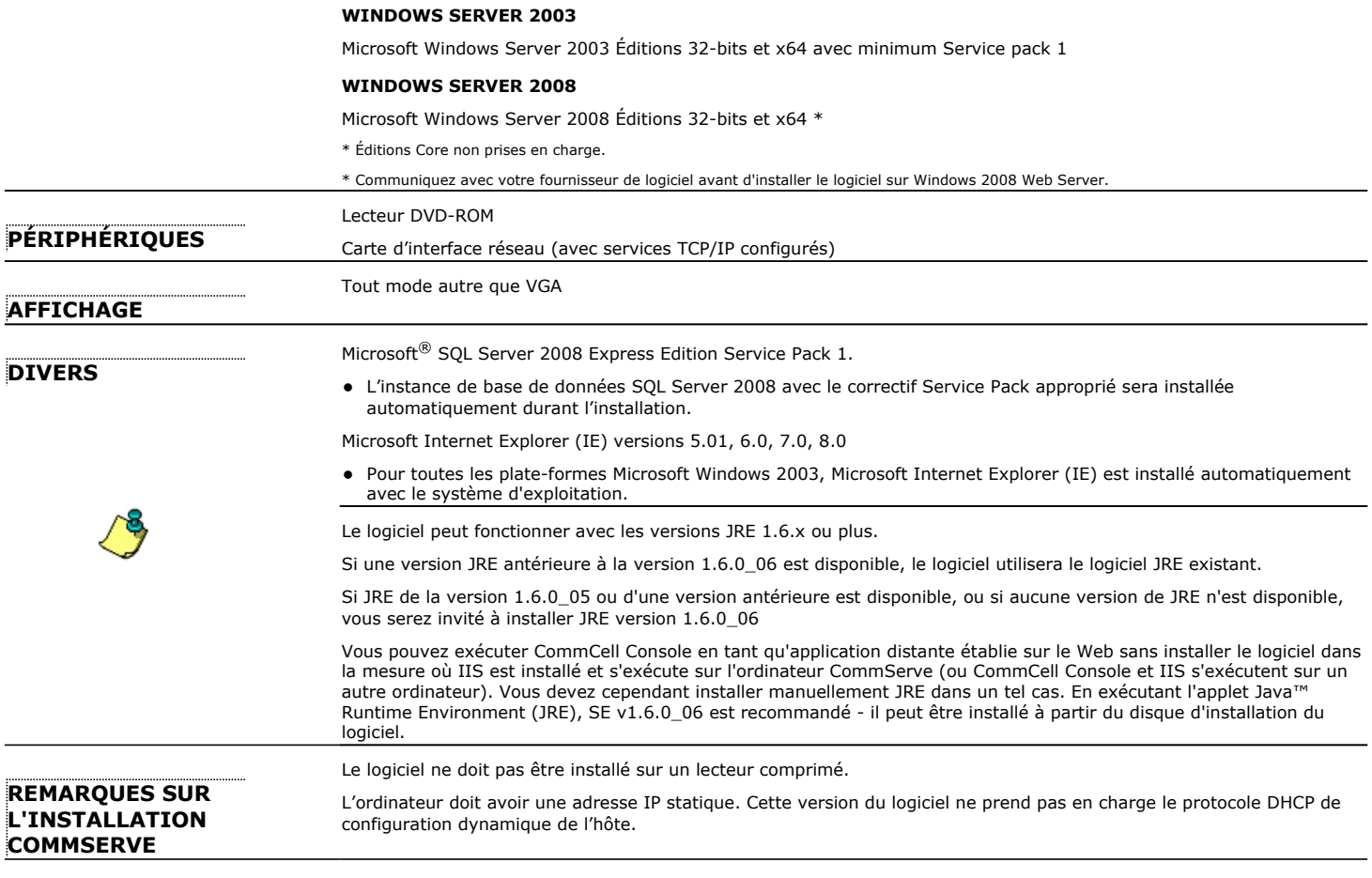

# **II. EXIGENCES RELATIVES À L'INSTALLATION**

- z Ouvrez une session à l'ordinateur, à titre d'**administrateur** local ou de membre du groupe des **administrateurs** locaux de cet ordinateur.
- z Fermez toutes les applications et désactivez les programmes qui s'exécutent automatiquement, y compris les programmes antivirus, économiseurs d'écran et les utilitaires du système d'exploitation. Certains programmes, notamment les logiciels anti-virus, peuvent s'exécuter en tant que service. Avant de débuter, interrompez ces services et désactivez-les. Vous pourrez les réactiver après l'installation.
- z Cette procédure décrit les étapes nécessaires pour exécuter une **Installation standard**, ce qui comprend l'installation de CommServe, de CommCell Console, du MediaAgent et de l'*i*DataAgent pour système de fichier. Si vous décidez d'exécuter une **Installation personnalisée** qui offre la possibilité d'installer d'autres composants, les étapes nécessaires au processus d'installation peuvent varier.

# **III. INSTALLER LE LOGICIEL EXPRESS**

Insérez le disque étiqueté **#1** dans le lecteur CD-ROM ou DVD-ROM.

- Si le programme d'installation ne démarre pas automatiquement :
- z Cliquez sur le bouton **Démarrer** de la barre de tâches Windows, puis cliquez sur **Exécuter**.
- z Recherchez le lecteur CD-ROM ou DVD-ROM, sélectionnez **Setup.exe**, cliquez sur **Ouvrir**, puis cliquez sur**OK**.
- **1.** Sélectionnez la langue que vous utiliserez pendant l'installation. Cliquez sur la flèche descendante, sélectionnez la langue désirée dans la liste déroulante et cliquez sur **Suivant** pour continuer.
- **2.** Sélectionnez l'option pour créer un nouveau CommCell.
- **3.** Lisez l'écran Bienvenue.

Cliquez sur **Suivant** pour continuer, si aucune autre application n'est en cours d'exécution.

**4.** Lisez l'avertissement concernant le logiciel de détection de virus.

Cliquez sur **OK** pour poursuivre, si la détection de virus est désactivée.

**5.** Lisez la convention de droits d'utilisation, puis sélectionnez **J'accepte les modalités de la convention d'utilisation**.

Cliquez sur **Suivant** pour poursuivre.

**6.** Cliquez sur **Oui** pour configurer les privilèges requis pour le groupe d'administrateurs local.

#### **REMARQUES**

- Cette option apparaîtra seulement si le compte d'utilisateur Windows utilisé pour installer le logiciel ne détient pas les droits d'administrateur requis (p. ex., s'il s'agit d'un système d'exploitation récemment installé).
- Si vous choisissez de cliquer sur **Oui**, le programme d'installation attribuera automatiquement les droits requis à votre compte. Vous pourriez avoir à fermer la session et à en ouvrir une nouvelle pour poursuivre l'installation.
- **·** Si vous choisissez de cliquer sur **Non**, l'installation sera annulée.
- Vous devrez, à la fin de l'installation, indiquer si vous voulez que ces privilèges soient révoqués.
- **7.** Si vous désirez configurer cet ordinateur en tant que cible de stockage, vous devez alors sélectionner la case à cocher correspondante. Sinon, vous devez annuler la cas à cocher.

Cliquez sur **Suivant** pour poursuivre.

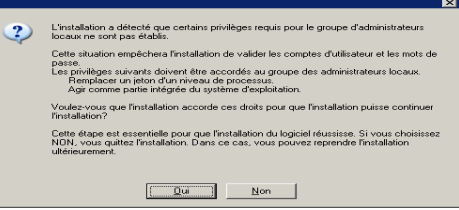

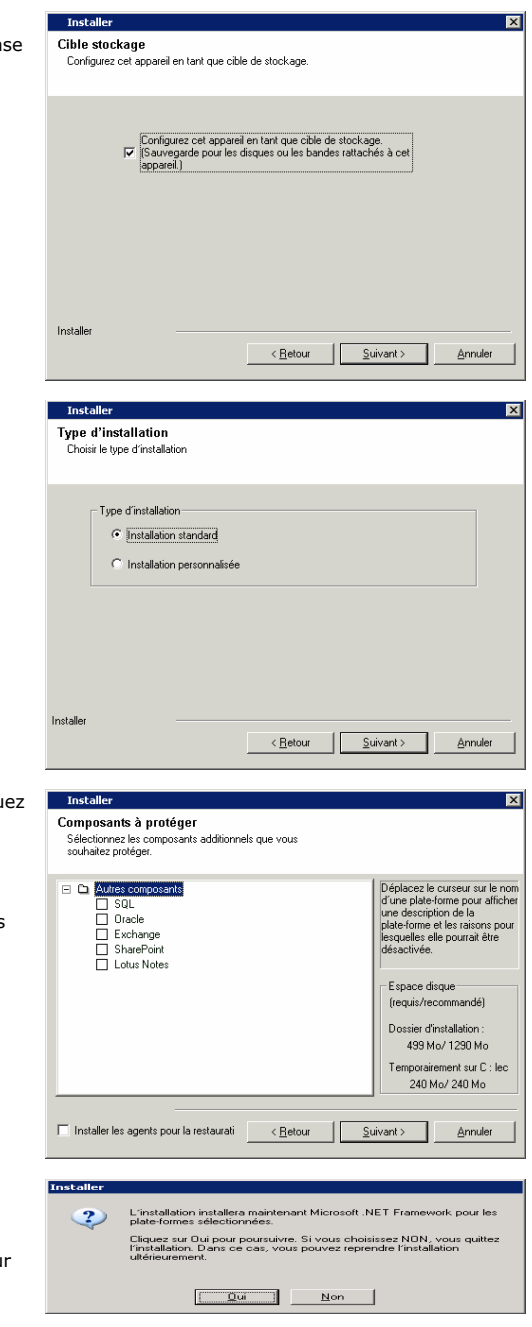

**8.** Sélectionnez **Installation standard** ou **Installation personnalisée** selon votre type d'installation, puis cliquez sur **Suivant** pour poursuivre.

**9.** Le cas échéant, sélectionnez les composants que vous souhaitez installer, puis cliquez sur **Suivant** pour poursuivre.

#### **REMARQUES**

- Votre écran peut sembler différent de l'exemple illustré.
- Si vous décidez d'installer d'autres composants, vous serez invité à effectuer des étapes supplémentaires pour configurer les composants sélectionnés.

**10.** Cliquez sur **OK** pour installer Microsoft .NET Framework.

#### **REMARQUES**

- Cette option n'apparaîtra pas si Microsoft .NET Framework n'a pas été installé su cet ordinateur.
- **11.** Le message redémarrage du système peut s'afficher. Dans ce cas, sélectionnez l'une de ces options :

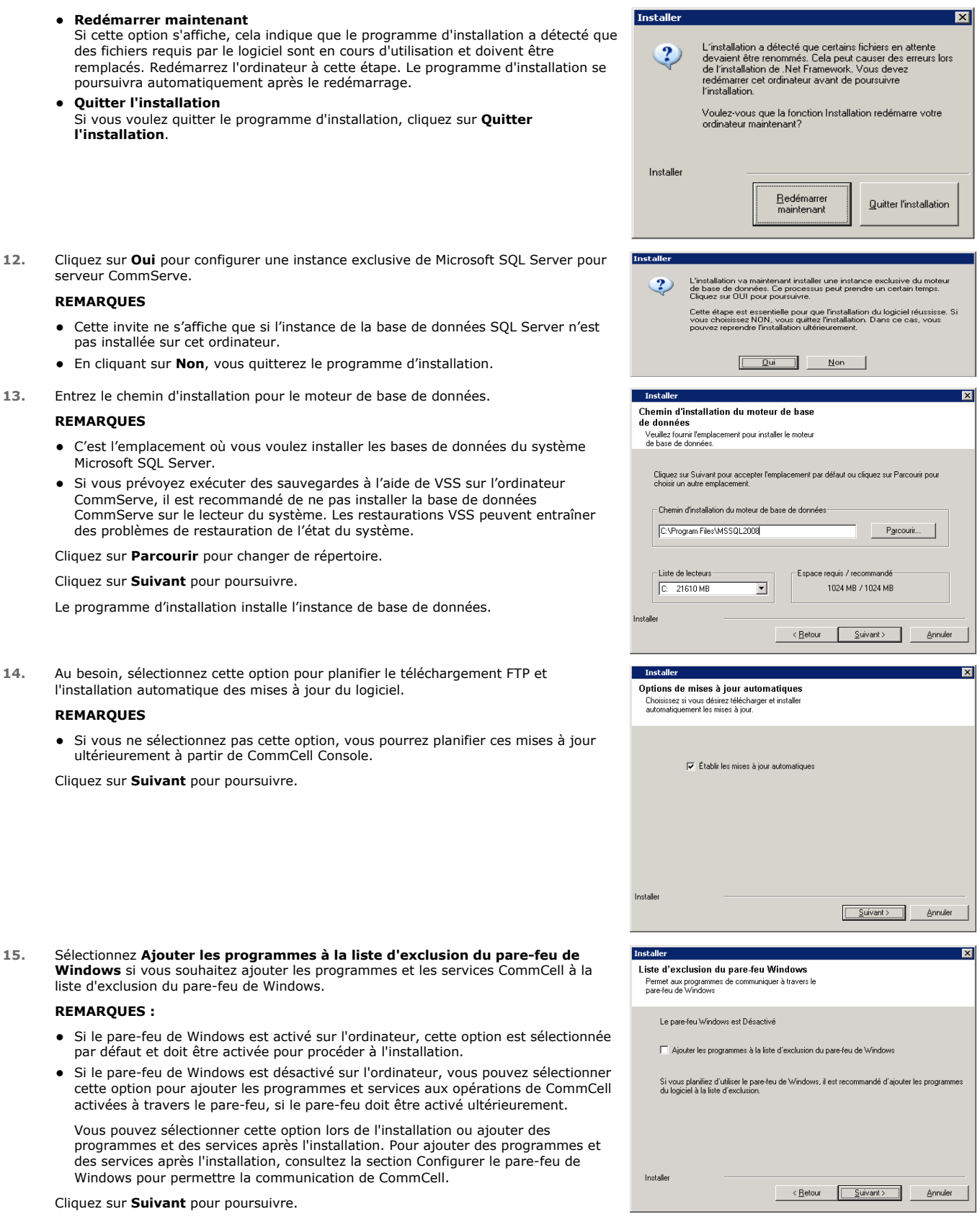

**16.** Sélectionnez **Télécharger les derniers packs de mise à jour** pour télécharger et installer automatiquement les derniers Service Packs ou post-correctifs le cas échéant

à la fin de cette installation.

### **REMARQUES**

- La connectivité Internet est requise pour télécharger les mises à jour.
- z Les mises à jour sont téléchargées dans le répertoire suivant : /Base/Temp/DownloadedPacks. Ils sont lancés en sourdine et s'installent automatiquement pour la première instance.

Cliquez sur **Suivant** pour poursuivre.

**17.** Spécifiez l'emplacement où vous voulez installer le logiciel.

#### **REMARQUES**

- z N'installez pas le logiciel sur un lecteur réseau mappé.
- z Pour définir le chemin de destination, n'utilisez pas les caractères suivants : / : \* ? " < > | ! ; @ ^ ]

Il est recommandé d'utiliser uniquement des caractères alphanumériques.

Cliquez sur **Parcourir** pour changer de répertoire.

Cliquez sur **Suivant** pour poursuivre.

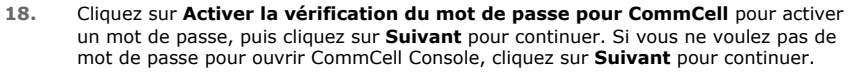

#### **REMARQUES**

- Ce nom d'utilisateur et ce mot de passe sont utilisés pour ouvrir une session à CommCell Console – l'interface utilisateur graphique (GUI) utilisée pour lancer les sauvegardes, les restaurations et autres fonctions connexes sur cet ordinateur.
- z Si vous entrez le mot de passe, prenez ce nom d'utilisateur et ce mot de passe en note. Ils vous seront utiles pour ouvrir une session à CommCell Console.
- **19.** Sélectionnez l'option **Configuration de la cache du logiciel** pour télécharger les mises à jour logicielles automatiquement.

Sélectionnez l'option **Planifier le téléchargement FTP des mises à jour automatiques** pour planifier le téléchargement FTP automatique des mises à jour du logiciel.

Cliquez sur **Suivant** pour poursuivre.

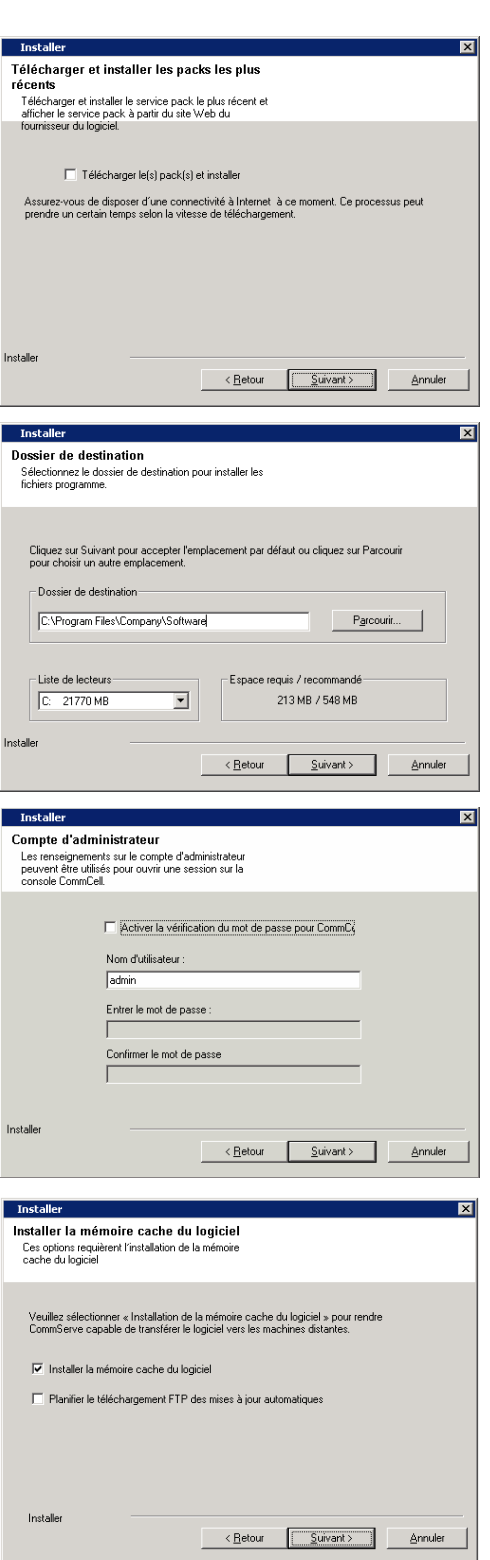

**20.** Vérifiez le sommaire des options sélectionnées.

#### **REMARQUES**

z Le **Sommaire** sur votre écran pourrait sembler différent de l'exemple illustré.

Cliquez sur **Suivant** pour poursuivre ou sur **Retour** pour modifier des options.

Le programme d'installation commence alors à copier le logiciel dans l'ordinateur. Cette étape peut prendre quelques minutes.

**21.** Veuillez cliquer sur le lien pour enregistrer le logiciel et activer la licence. Cliquez sur **Suivant** pour poursuivre.

**22.** Cliquez sur **Terminer** pour quitter le programme d'installation et lancer CommCell Console.

### **REMARQUES**

- z Si vous ne voulez pas lancer CommCell Console ou le guide de démarrage rapide, effacez les options correspondantes et cliquez sur **Terminer**.
- 
- **23.** Entrez le **Nom d'utilisateur** et le **Mot de passe** pour vous connecter à CommCell Console, puis cliquez sur **OK** pour poursuivre.

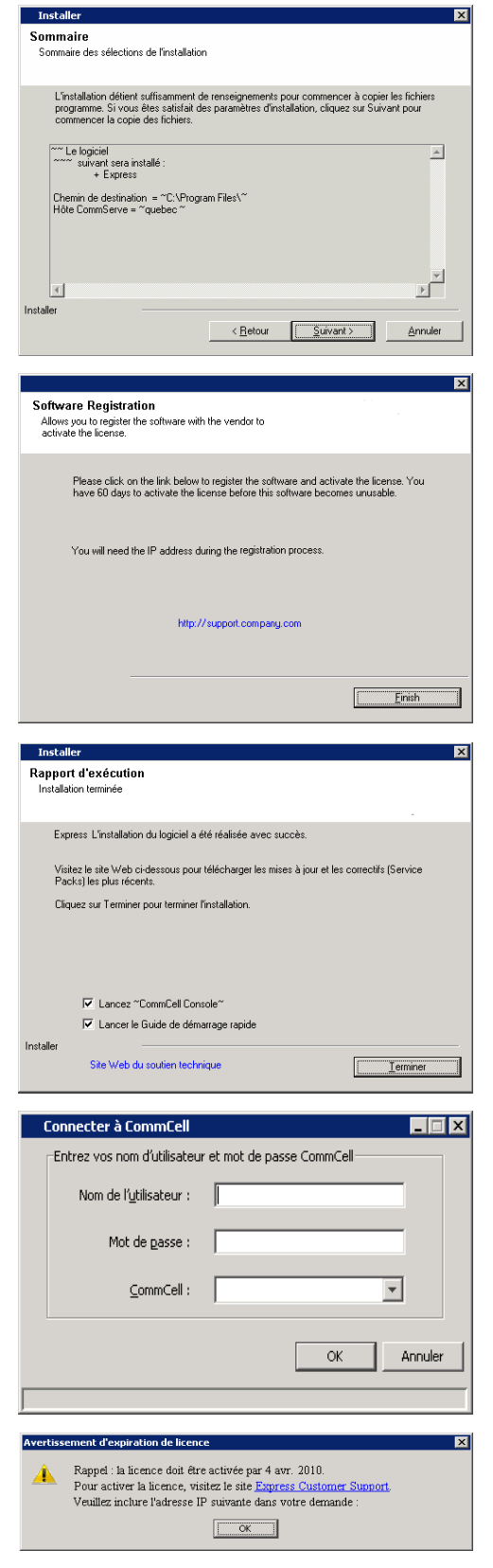

 $\overline{\mathbf{z}}$ 

**24.** Si vous n'avez pas encore activé la licence, vous recevrez cette invite en guise de rappel. Cliquez sur **OK** pour poursuivre.

### **REMARQUES**

- $\bullet\;$  Votre écran peut sembler différent de l'exemple illustré.
- **25.** CommCell Console s'affichera.

### **REMARQUES**

 $\bullet$  Votre écran peut sembler différent de l'exemple illustré.

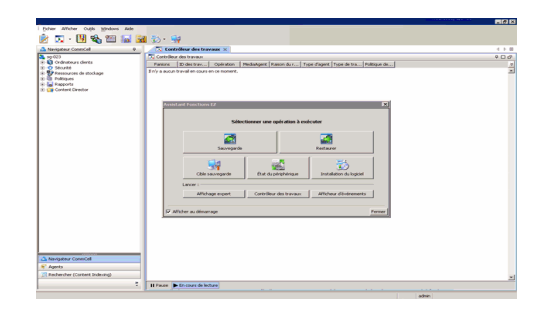

### **IV. CONSIDÉRATIONS APRÈS L'INSTALLATION**

- L'instance de base de données qu'utilise le logiciel exige des paramètres de serveur SQL particuliers. Vérifiez les paramètres suivants en affichant les propriétés SQL au moyen de SQL Management Studio et en exécutant la procédure stockée du système de serveur SQL, laquelle porte le nom sp\_helpsort.
- z Installez les mises à jour ultérieures ou les correctifs Service Pack émis après la sortie du logiciel. Vous pouvez également activer l'option **Mises à jour automatiques** pour une installation rapide et facile de mises à jour sur CommCell. Voir *Livres en ligne* pour plus de renseignements.
- Lorsque vous aurez installé le logiciel, vous pourrez utiliser l'assistant Fonctions EZ et CommCell Console pour configurer les cibles de sauvegarde et la rotation des bandes ou pour exécuter vos premiers travaux de sauvegarde et autres travaux en suivant les étapes indiquées aux sections suivantes.

# **V. DÉMARRER COMMCELL CONSOLE**

CommCell Console est l'interface utilisateur graphique qui vous aide à exécuter les sauvegardes et les restaurations. De plus, CommCell Console fournit également plusieurs autres fonctions qui vous aident à contrôler et gérer les données de sauvegarde. La section qui suit décrit comment ouvrir CommCell Console.

**1.** Lancez CommCell Console à partir du menu **Démarrer | Programmes** ou en cliquant sur l'icône de CommCell Console sur votre bureau.

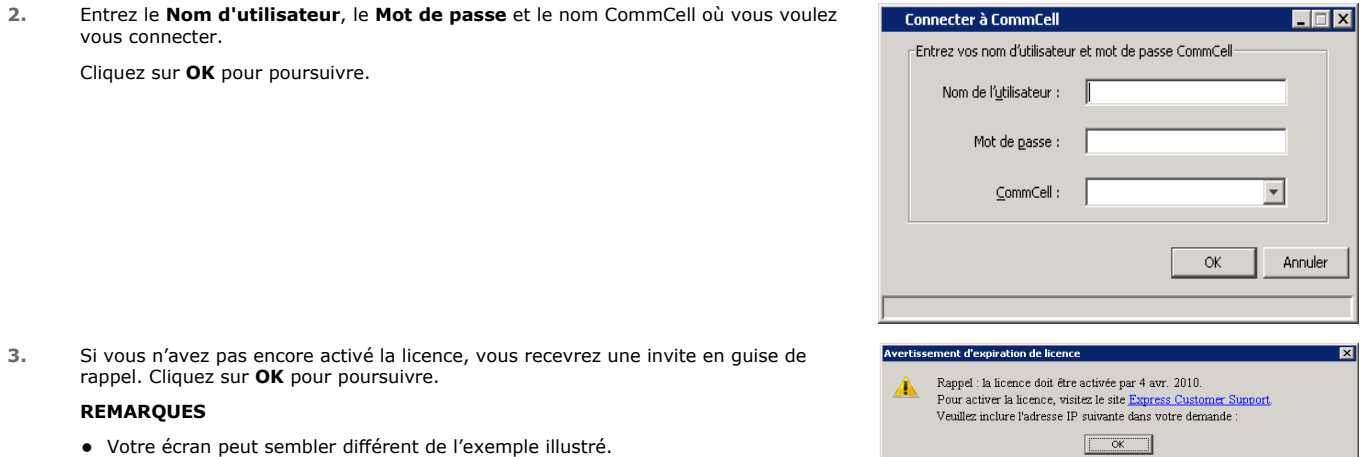

**4.** CommCell Console s'affiche avec l'**assistant Fonctions EZ**.

Vous pouvez utiliser l'**assistant Fonctions EZ** pour :

- configurer des bibliothèques (cibles de sauvegarde) et la rotation des bandes;
- sauvegarder ou restaurer vos données;
- sélectionnez Affichage expert, Afficheur d'évènements ou Contrôleur des travaux dans CommCell Console.
- installer le logiciel à partir de CommCell Console
- afficher l'état du périphérique

### **VI. CONFIGURER UNE CIBLE DE SAUVEGARDE AU MOYEN DE L'ASSISTANT FONCTIONS EZ**

La section qui suit décrit comment configurer une cible de sauvegarde au moyen de l'assistant Fonctions EZ.

1. À partir de l'**assistant Fonctions EZ,** cliquez sur le bouton **Cible de sauvegarde**.

- 2. L'**assistant Fonctions EZ** vous guide tout au long du processus de configuration des bibliothèques et des bandes ou des dispositifs optiques.
- 3. Après avoir entré les informations pertinentes, vérifiez vos sélections dans la boîte de dialogue **Sommaire**, puis cliquez sur **Terminer** pour enregistrer les modifications ou sur **Retour** pour revenir à la boîte de dialogue précédente et modifier vos sélections.

# **VII. VÉRIFIER L'ÉTAT D'UN APPAREIL AU MOYEN DE L'ASSISTANT FONCTIONS EZ**

La section qui suit décrit comment vérifier l'état d'un périphérique au moyen de l'assistant Fonctions EZ.

- 1. À partir de l'**assistant Fonctions EZ,** cliquez sur le bouton **Cible de sauvegarde**.
- 2. À partir de la boîte de dialogue **Sélectionner une bibliothèque**, choisissez une bibliothèque (Bande ou Disque) pour afficher ses détails.
- 3. Après la sélection, l'état de la bibliothèque sélectionnée apparaît dans le champ **État**.
- Vous pouvez afficher et supprimer le contenu de la bande ou sélectionner l'option d'écrasement du média lors de la prochaine sauvegarde, si désiré.
- 4. Cliquez sur **OK.**

#### **REMARQUES**

· La vérification de l'état du périphérique au moyen de l'assistant Fonctions EZ ne peut être effectuée que sur les lecteurs autonomes. Si vous désirez vérifier l'état du périphérique pour toute autre bibliothèque, vous pouvez utiliser les options de Chronologie des données de la copie de la politique de stockage. Pour obtenir de plus amples renseignements sur la chronologie des données, consultez la rubrique *Livres en ligne*.

### **VIII. CRÉER UNE BIBLIOTHÈQUE DE DISQUE AVEC DÉDUPLICATION AU MOYEN DE L'ASSISTANT FONCTIONS EZ**

La section qui suit décrit comment créer ne bibliothèque de disque avec déduplication au moyen de l'assistant Fonctions EZ.

- 1. À partir de l'**assistant Fonctions EZ,** cliquez sur le bouton **Cible de sauvegarde**.
- 2. Sélectionnez **Bibliothèque de disque** comme type de configuration de votre périphérique.
- 3. À l'étape **Configuration de la bibliothèque du disque**, choisissez la bibliothèque de disque que vous voulez utiliser et spécifiez le dossier de destination pour la sauvegarde. Si le dossier de destination de la sauvegarde est sur un partage de réseau, cliquez sur **Modifier** et entrez les renseignements sur le compte d'utilisateur.
- 4. À l'étape **Création d'une politique de déduplication**, cliquez sur **Activer la déduplication** pour fournir les détails suivants :
	- { Un MediaAgent pour accéder à l'unité de stockage de déduplication
	- { L'emplacement de l'unité de stockage de déduplication
- 5. À l'étape **Entrez les paramètres de conservation**, définissez la capacité de l'espace disque pour les sauvegardes et la période de conservation.
- 6. Dans l'écran **Sommaire**, consultez les options sélectionnées, puis cliquez sur **Terminer** pour créer la bibliothèque de disque avec déduplication ou sur **Retour** pour revenir à l'étape de dialogue précédente et modifier vos sélections.

# **IX. EXÉCUTER UNE SAUVEGARDE EZ AU MOYEN DE L'ASSISTANT FONCTIONS EZ**

La section qui suit décrit comment exécuter une sauvegarde EZ au moyen de l'assistant Fonctions EZ.

- 1. À partir de l'**assistant Fonctions EZ,** cliquez sur le bouton **Sauvegarde**.
- 2. L'**assistant Fonctions EZ** vous guide tout au long du processus de configuration des horaires, des options de sauvegarde et des alertes.
- 3. Après avoir entré les informations pertinentes, vérifiez vos sélections dans la boîte de dialogue **Sommaire**, puis cliquez sur **Terminer** pour enregistrer les modifications ou sur **Retour** pour revenir à la boîte de dialogue précédente et modifier vos sélections.
- 4. Une fois la sauvegarde commencée, vous pourrez faire le suivi de l'avancement du travail dans le contrôleur des travaux.
- 5. La sauvegarde est terminée quand l'état du travail dans le Contrôleur des travaux indique Terminé.

### **X. AFFICHER L'HISTORIQUE DE SAUVEGARDE AU MOYEN DE COMMCELL CONSOLE**

Après l'exécution d'une sauvegarde, vous voudrez peut-être vérifier les données. Vous pouvez le faire en consultant l'historique de la sauvegarde. La section qui suit décrit comment afficher l'historique de la sauvegarde.

1. Dans le navigateur CommCell ® Browser, cliquez avec le bouton droit de la souris sur le sous-client **dpar défaut**, puis cliquez sur **Historique des** 

**sauvegardes**. **La boîte de dialogue** Filtre de l'historique des sauvegardes s'affichera.

2. Cliquez sur **OK**.

suivantes :

La fenêtre **Historique des travaux de sauvegarde** affiche le travail de sauvegarde qui vient d'être exécuté. (Lorsque vous aurez commencé à exécuter des sauvegardes régulières, une liste de tous les travaux de sauvegarde pour le sous-client s'affichera.) En cliquant avec le bouton droit de la souris sur une ligne de la fenêtre **Historique des travaux de sauvegarde**, vous pouvez voir les informations

{ les fichiers dont la sauvegarde a échoué, le cas échéant;

- { les détails du travail de sauvegarde;
- { le média utilisé pour le travail de sauvegarde;
- { les évènements du travail de sauvegarde;
- { la liste des fichiers sauvegardés;
- { les fichiers journaux.

# **XI. PARCOURIR ET RESTAURER LES DONNÉES AU MOYEN DE L'ASSISTANT FONCTIONS EZ**

La section qui suit décrit comment exécuter une restauration EZ au moyen de l'assistant Fonctions EZ.

- 1. À partir de l'**assistant Fonctions EZ,** cliquez sur le bouton **Restaurer.**
- 2. L'**assistant Fonctions EZ** vous guide tout au long du processus de sélection des options de navigation, d'écrasement des fichiers et de restauration des destinations.
- 3. Après avoir entré les informations pertinentes, vérifiez vos sélections dans la boîte de dialogue **Sommaire**, puis cliquez sur **Terminer** pour enregistrer les modifications ou sur **Retour** pour revenir à la boîte de dialogue précédente et modifier vos sélections.

# **XII. INSTALLER LE LOGICIEL AU MOYEN DE L'ASSISTANT FONCTIONS EZ**

La procédure qui suit décrit comment installer le logiciel sur les ordinateurs au moyen de l'assistant Fonctions EZ.

- 1. À partir de l'**assistant Fonctions EZ,** cliquez sur le bouton **Installer le logiciel**.
- 2. Cet **assistant d'installation** vous guide tout au long des étapes requises à l'installation du logiciel sur les ordinateurs clients.
- 3. Après avoir entré les informations pertinentes, vérifiez vos sélections dans la boîte de dialogue **Sommaire**, puis cliquez sur **Terminer** pour enregistrer les modifications ou sur **Retour** pour revenir à la boîte de dialogue précédente et modifier vos sélections.

# **XIII. AFFICHER L'ASSISTANT FONCTIONS EZ**

Vous pouvez utiliser l'**assistant Fonctions EZ** comme suit :

- À partir de CommCell Console, cliquez sur le bouton **Assistant Fonctions EZ** situé dans la barre d'outils. OU
- z À partir de CommCell Console, cliquez sur **Outils**, cliquez sur **Panneau de configuration**, puis double-cliquez sur la **Fenêtre de fonctions EZ**.

L'**assistant Fonctions EZ** apparaît.

# **XIV. PROCHAINE ÉTAPE**

Vous venez d'installer CommServe, MediaAgent et le système de fichiers *i*DataAgent. Vous avez également installé CommCell Console qui constitue l'interface utilisateur graphique de ce logiciel. Vous pouvez également installer un ou plusieurs agents sur chacun de vos ordinateurs client afin d'effectuer les opérations de protection et de récupération des données des systèmes d'exploitation ou applications spécifiques. Différents agents peuvent être utilisés pour protéger tous les types de données qui se trouvent dans un ordinateur. Consultez la rubrique Soutien de la version du logiciel Express ci-dessous pour obtenir les renseignements sur les agents pris en charge par la version Express du logiciel.

CommCell Console fournit également bon nombre de fonctions qui aident à la protection et à la récupération des données, dont :

- z Planifier les sauvegardes; se référer à *Planification* dans *Livres en ligne*.
- z Configurer les alertes; se référer à *Alertes et surveillance* dans *Livres en ligne*.
- z Configurer les bibliothèques; se référer à *Configuration de bibliothèque et de lecteur* dans *Livres en ligne*.
- z Planification pour récupération sur sinistre : reportez-vous à *Planification de la reprise sur sinistre de CommServe pour petite entreprise ou un site unique* dans *Livres en ligne*
- Et bien d'autres choses encore...

Pour avoir un aperçu détaillé de CommCell et connaître les directives d'installation du logiciel sur plusieurs ordinateurs, consultez la rubrique *Point de départ*  dans *Livres en ligne.*

# **XV. SOUTIEN DE LA VERSION DU LOGICIEL EXPRESS**

Chaque licence du logiciel Express vous permet de régler et de configurer les composants suivants dans une CommCell :

- $\bullet$  15 Clients
- $\bullet$  1 MediaAgent
- 1 bibliothèque

### **COMPOSANTS PRIS EN CHARGE**

En plus du serveur CommServe, de CommCell Console, du MediaAgent et de l'*i*DataAgent du système de fichiers, la version Express du logiciel fournit également le soutien pour les composants suivants :

- Active Directory *i*DataAgent (incluant Active Directory Offline Mining)
- z ContinuousDataReplicator
- z Lotus Notes/Domino Server *i*DataAgents
- z *i*DataAgent de Macintosh File System
- Microsoft Data Protection manager
- Microsoft Exchange Server *i*DataAgents (incluant Exchange Offline Mining)
- z Microsoft SharePoint Server *i*DataAgent (incluant SharePoint Offline Mining)
- z Microsoft SQL Server *i*DataAgent
- Clients NDMP NAS
- z *i*DataAgents pour NetWare Server
- z *i*DataAgent Novell GroupWise
- z *i*DataAgent pour Oracle
- SRM Server
- z *i*DataAgent de UNIX File Systems
- z Virtual Server *i*DataAgent
- Agent Workstation Backup

Reportez-vous à *Livres en ligne* pour de plus amples renseignements sur ces composants.

### **AUTRES CONSIDÉRATIONS POUR LE SOUTIEN**

Les fonctions suivantes ne sont pas offertes dans les versions expresses du logiciel :

- Priorités de travail
- Commencer un travail en état d'interruption
- Politiques Horaires
- Partage dynamique des lecteurs (DDS)
- Capacité de créer plus d'un utilisateur ou groupe d'utilisateurs
- Sauvegardes synthétiques totales
- Fenêtres de fonction
- Dresser une liste des médias
- **•** Effacer le média
- Planification des rapports
- Calendrier personnalisé

Les rapports suivants ne sont pas offerts dans les versions expresses du logiciel :

- Capacité de l'utilisateur
- Travaux dans les copies de politique de stockage

# **XVI. DÉSINSTALLER LE LOGICIEL EXPRESS**

La section qui suit décrit comment désinstaller le logiciel Express de l'ordinateur.

- 1. Cliquez sur **Démarrer**, cliquez sur **Panneau de configuration** puis cliquez sur **Ajouter ou supprimer des programmes**.
- 2. Dans la boîte de dialogue **Ajouter ou supprimer des programmes**, retirez les composants suivants dans l'ordre indiqué ci-dessous en sélectionnant d'abord le composant et en cliquant sur **Supprimer** :
	- { *i*DataAgent pour système de fichiers (Instance001)
	- { MediaAgent (Instance001)
	- { CommCell Console pour Java (Instance001)
	- { CommServe (Instance001)
- 3. La désinstallation est maintenant terminée.

Retour au début